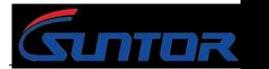

www.hksunter.com www.0086cctv.com

# **CD15NMT-MiNi User Manual**

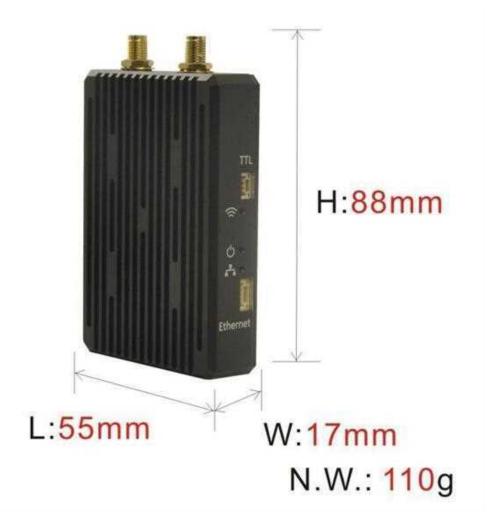

SUNTOR ELECTRONICS CO., LIMITED

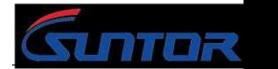

www.hksunter.com www.0086cctv.com

## **Contents**

| I.   | Product Appearance                                  | 3          |  |  |
|------|-----------------------------------------------------|------------|--|--|
| Π.   | Product Intro                                       | • 3        |  |  |
|      | Equipment Install                                   | ·4         |  |  |
|      | 3.1 Interfaces Describe                             | 4          |  |  |
|      | 3.2 Basic Parameters                                | 5          |  |  |
|      | 3.3 Cautions                                        | 5          |  |  |
| IV.  | Equipment Debug                                     | ·6         |  |  |
|      | 4.1 Prepare of Debug                                | •6         |  |  |
|      | 4.2 Equipment Login                                 | 7          |  |  |
|      | 4.3 Set Central Node/ Access Node                   | 7          |  |  |
|      | 4.4 Modify IP Address                               | .8         |  |  |
|      | 4.5 Set WLAN                                        | 9          |  |  |
|      | 4.6 Set Bandwidth                                   | 9          |  |  |
| V.   | Use Notes                                           | L <b>O</b> |  |  |
| VI.  | Normal Faults and Treatment                         | 1          |  |  |
| VII. | Accessories                                         | 12         |  |  |
| Foc  | ocus on wireless make transmission easier ( End )13 |            |  |  |

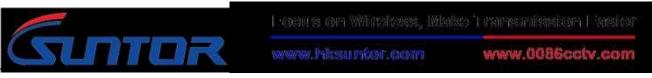

## I 、 Product Appearance

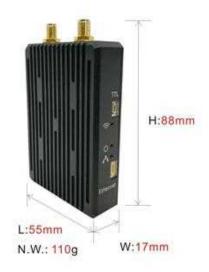

## II、 Product Intro

The CD15NMT-MiNi UAV wireless transmission link is an Ad-hoc network device, it's good performance in NLOS transmission. The device wireless module adopt Qualcomm chip and three-frequency design, it support 2.4G(2401.5-2481.5MHz),1.4G (1427.9-1447.9MHz) and 800M (806-826MHz). When it's in 1.4G frequency, it can realize a high throughput Ad-hoc network transmission in a long LOS distance. When it's in 800M frequency, it can realize fast mobile Ad-hoc network transmission in a NLOS complex environment. In our testing, the NLOS distance is 1-3KM, the LOS distance is 10-20KM.

The CD15NMT-MiNi RF power is 300mW, its features of low power consumption, small in size, quick to install, strong penetration transmission and long range advantages, is very suitable application for manpack video transmission, UAV,

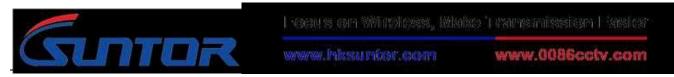

Unmanned ship, Unmanned car, Airship, Target drone, Powered parachute, Robot and other fields for video signal transmission, police video forensics, emergency monitor and rescue sites.

# **Ⅲ**、Cautions

The device data interface is designed by air plug. If it needs to be extended during use, please use the direct network cable. The direct network cable sequence is defined as follows:

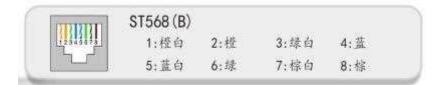

Special attention: before the equipment is powered on, please carefully confirm whether the antenna is correctly connected, so as to avoid unnecessary trouble and economic loss caused by damage to the equipment.

# IV、Equipment Debug

# 4.1 Prepare of Debug

Before debugging, ensure that PC and device IP in the same network segment.

Factory default parameters: IPv4 address: 192.168.1.1; Subnet mask: 255.255.255.0;

The IP of the computer should be set to 192.168.1.x (X = any number between 2 and

4

253, which does not conflict with the device address).

The subnet mask : 255.255.255.0。

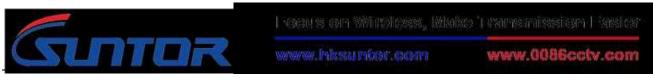

The steps to modify computer IP:

|                                                                                                    | Internet MiQIE # 4 (TCP/ID+4) Eft                                                                                                    |
|----------------------------------------------------------------------------------------------------|----------------------------------------------------------------------------------------------------|
| U 1849 81                                                                                                    | 業務<br>(1)<br>(1)<br>(1)<br>(1)<br>(1)<br>(1)<br>(1)<br>(1)                                                                                                    |
| PHE 共産     法推封使用     董権対抗使用     董権対抗使用     董権が対応用     ● Salisk FELs GBE Facily Controller     化注册使用 下均活動 (0)     ※ 予加での支付 約時間等戶編     ※ 書加での支付 約時間等戶編     ※ 書加での支付 約時間等戶編     ※ 書加での支付 約時間等戶編     ※ 書加での支付 約時間第二回 通信     ※ 本 時期間時期時期    正の 通信期度     ※ 本 時期間時期時期    正の 通信期度     ※ 本 時期間時期時期間     ※ 本 時期間時期時期間     ※ 本 時期間時期時期間     ※ 本 時期間時期時期時間     ※ 本 時期間時期時期時間     ※ 本 時期間時期時期時間     ※ 本 時期間時期時期時間     ※ 本 時期間時期時期時間     ※ 本 時期間時期時期時間 | 武山谷永 (Q) 192 108 1 1<br>会共有 第四 第六語 25位 (Q)<br>会 共有 第四 第六語 25位 (Q)<br>会 共有 第四 第六語 25位 (Q)<br>会 共有 第四 第六語 25位 (Q)<br>会 共有 第四 第六語 (Q)<br>会 共有 第四 第六語 (Q)<br>会 共有 第四 第六語 (Q) |

## 4.2 Equipment Login

1. Open IE browser, input the IP of the device in the address bar: 192.168.1.12, log in the device and select "Management Login", the default IP of the device is: 192.168.1.12, username and password is: admin123.

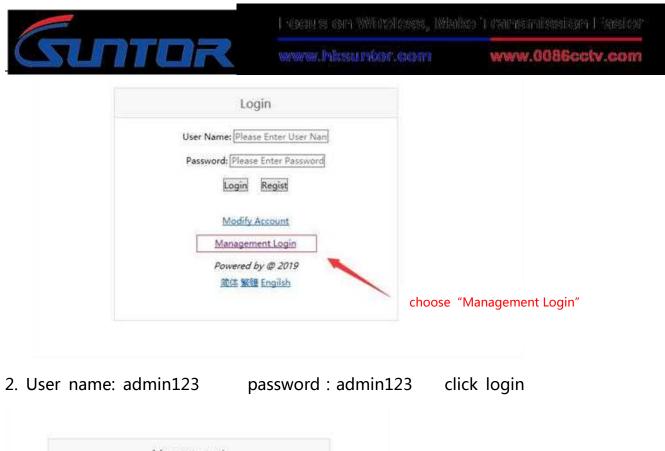

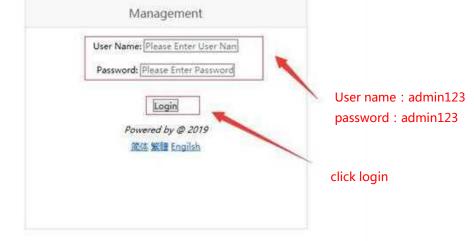

#### 4.3 Set Central Node/ Access Node

The device has two working modes: Central Node/ Access Node. After logging into the device through the browser, the following actions are required to change the device's working mode. After entering the page, click "Master and Slave Setting", select "Master and Slave Setting" to set the device's working mode, and click "OK" to complete the configuration. As shown in figure:

| Switch       Setting Up Master-Slave Configuration         New Setting       Nete: Auto restart Modes when setup is complete         Master-Slave Setting       Nete: Slave Configuration:         Network Parameter Setting       Nor Type: Lautol Work Type: [Central Node]         UP DOWN Setting       Nor Type: Lautol Work Type: [Central Node]                      | Gen s on Witteless, Wake Transmission Fasies |  |  |
|----------------------------------------------------------------------------------------------------|----------------------------------------------|--|--|
| Switch     Setting Up Master-Slave Configuration       Key Setting     Note: Auto restart Modes when setup is complete       Master-Slave Setting     Note: Auto restart Modes when setup is complete       Wireless Setting     Note: Slave Configuration:<br>Now Type: [Auto]Tork Type: [Central Node]       Vicous Parameter Setting     OK       UP-DOWN Setting     OK | .0086cctv.com                                |  |  |
| Key Setting       Master-Slave Setting       Master-Slave Setting       Wireless Setting       Network Parameter Setting       UP-DOWN Setting       VCOM Function                                                                                                    |                                              |  |  |
| Master-Slave Setting     Note:Auto restart Modes when setup is complete       Master-Slave Setting     Master-Slave Configuration:<br>Now Type:[Auto]Work Type:[Central Node]       Network Parameter Setting     OK       UP-DOWN Setting     OK                                                                                                    |                                              |  |  |
| Master-Slave Setting<br>Wireless Setting<br>Network Parameter Setting<br>UP-DOWN Setting<br>VCOM Function                                                                                                    |                                              |  |  |
| Wireless Setting         Master-Slave Configuration:         Access Node           Now Type:[Auto]Work Type:[Central Node]         Access Node           UP-DOWN Setting         VCOM Function                                                                                                    |                                              |  |  |
| Wireless Setting         Now Type: [Auto]Fork Type: [Central Node]         Access Node         OK           Network Parameter Setting         UP-DOWN Setting         OK         OK         OK         OK           VCOM Function         VCOM Function         OK         OK         OK         OK         OK                                                              |                                              |  |  |
| Network Parameter Setting UP-DOWN Setting VCOM Function                                                                                                    |                                              |  |  |
| VCOM Function                                                                                                    |                                              |  |  |
|                                                                                                    |                                              |  |  |
| Debug Interface Soloct the v                                                                                                    |                                              |  |  |
|                                                                                                    | vorking mode of the node,                    |  |  |
| Equipment Information                                                                                                    | e/Access Node                                |  |  |

#### 4.4 Modify IP Address

Enter the device IP address in the browser and enter the device management p age. Click "Network Parameter Setting" and select "IP setting" to modify the de vice IP address. Click "OK" to complete IP modification, as shown in figure:

|                           | WebUI Management Tool             |  |
|---------------------------|-----------------------------------|--|
|                           | IP Address Change Management      |  |
| Switch                    | IP Address Change Management      |  |
| Key Setting               |                                   |  |
| Master-Slave Setting      | IP Setting:                       |  |
| Wireless Setting          | Now IP Address: [192, 168, 1. 12] |  |
| Network Parameter Setting | New IP Address: 197.165.1.00      |  |
| P Setting<br>DHCP Setting |                                   |  |
| UP-DOWN Setting           | Set an IP                         |  |
| VCOM Function             |                                   |  |
| Debug Interface           |                                   |  |
| Equipment Information     |                                   |  |

#### 4.5 Set WLAN

When setting the working frequency of the device, click the "Wireless Setting" button and select the "Frequency Band" option to enter the operation interface. The device

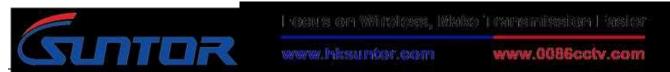

supports the RF 800M frequency band and 1.4G frequency band. The 2.4G frequency

band is not open yet. After confirming the frequency, click "Submit" to complete the

configuration. The operation is as follows:

|                                                                    | ١        | WebUI Management To                                                                                                    | ol             |  |
|--------------------------------------------------------------------|----------|----------------------------------------------------------------------------------------------------|----------------|--|
| Switch                                                             | _        | Frequency Band Management                                                                                                   |                |  |
| Key Setting                                                        |          |                                                                                                    |                |  |
| Master-Slave Setting                                               |          | Note: Auto restart Modem when setup is complete                                                                             |                |  |
| Wireless Setting                                                   |          | 2-                                                                                                    |                |  |
| Frequency Band<br>Frequency Hopping<br>Bandwidth<br>Building Chain |          | Setting Frequency Band:<br>Now Configuration: (800M Frequency Band:1.40 Frequency<br>Value: 2800M Band 21.40 Band 2.40 Band | Reset Submit   |  |
| Network Parameter Setting                                          | Set the  | frequency band                                                                                                    | click "Submit" |  |
| UP-DOWN Setting                                                    | 0000.411 | (1.4CU)                                                                                                    | CICK Subilit   |  |
| VCOM Function 800MHz                                               |          | 1.4GHz                                                                                                    |                |  |
| Debug Interface                                                    |          |                                                                                                    |                |  |
| Equipment Information                                              |          |                                                                                                    |                |  |

## 4.6 Set Bandwidth

According to the link throughput demand, users can choose channel bandwidth 1.4, 3, 5, 10, 20 MHz. The narrower the bandwidth, the farther the transmission distance, the lower the bandwidth, the closer the transmission distance, and the higher the transmission rate. Different electromagnetic environments exist in different environments. The frequency can be adjusted to avoid channel interference and achieve better transmission effect. Click "Wireless Setting", select "Bandwidth", select the bandwidth and click "OK" to complete the configuration. Operation as shown below:

|                                                                    |                                        | Locus on Windoss, Make'r mesnission Faster |                  |  |
|--------------------------------------------------------------------|----------------------------------------|--------------------------------------------|------------------|--|
|                                                                    | TOR                                    | www.hksuntor.com                           | www.0086cctv.com |  |
|                                                                    | WebUI M                                | anagement Tool                             |                  |  |
| Switch<br>Key Setting                                              | Bandwidt 1.4M                          | ement                                      |                  |  |
| Master-Slave Setting                                               |                                        |                                            |                  |  |
| Wireless Setting                                                   | Bandwidth S 20M<br>Value: [20N] Shinct | 30                                         |                  |  |
| Erequency Band<br>Enequency Hopping<br>Bandwidth<br>Building Chain |                                        | select the working bandwid                 | dth              |  |
| Network Parameter Sotting                                          | _                                      |                                            |                  |  |
| UP-DOWN Setting                                                    |                                        |                                            |                  |  |
| VCOM Function                                                      |                                        |                                            |                  |  |
| Debug Interface                                                    |                                        |                                            |                  |  |
| Equipment Information                                              |                                        |                                            |                  |  |

# V、Use Notes

•When we adjust and test equipment, make sure that the Tx and Rx are in the same channel.

•The first time to connect the power supply, please check the power supply voltage

"+ -" is correct.

- •Avoid high voltage towers around.
- •Avoid military airfield radar around.
- •Choose different channels to avoid electromagnetic interference.

• Do not twine the network wire with the power wire, or there will be magnetic interference.

- •Network wire and power wire shall not exceed 20m.
- •Set the distance in software as 110%~120% of the actual distance.
- •Use caution in thunderstorm weather, people should stay away from the antenna to avoid lightning accidents.
- The transmitter and the receiver should not to power on before connect the

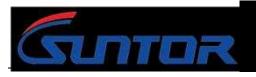

www.hksuncor.com

www.0086cctv.com

antennas.

# VI、Normal Faults and Treatment

•Faults cases: if the video (data) suddenly lost, interrupted, can be as follows

suggested

troubleshooting.

Hardware failure:

1. At this point, the first step is to make sure the power supply is normal, according to the indicator.

2. In case of network failure, the computer needs to be connected to the system switch to access the equipment, and CMD input Ping 192.168.1.xx (the default IP of the equipment is 192.168.1.1; xx stands for specific IP), so as to determine whether the device is online or not. The same method is used to troubleshooting other devices. If the device returns the request timeout or cannot access the target host, the device is not online, need to check the power and hardware.

•Faults cases: if the video (data)lag, lost packet, can be as follows suggested troubleshooting.

3. The weather and physical vibration may causes the equipment antennas connected loosely, which leads to poor signal and low throughput, affect image normal viewing

www.hissuncor.com

www.0086cctv.com

and data loss packet.

4. In a complex environment, the same frequency interference may occur, the problem can be solved by changing the working frequency through the software GUI.
5. If the equipment parameters are changed and the equipment does not communicate, the parameters can be adjusted according to the above debugging instructions, also you can restore factory setting, according to the Quick Use Manual to set.

#### **VII**, Accessories

| Item           | Quantity | Specification       | Remark                |
|----------------|----------|---------------------|-----------------------|
| 1.4GHz mini    | 2        | SMA Internal thread |                       |
| Rubber Antenna |          | with needle         | 3dBi gain             |
| Warranty Card  | 1        | Suntor Standard     | After-sale guarantee  |
|                | 1        | User manual         | Detail describe the   |
| Specification  |          |                     | parameters and how to |
|                |          |                     | use                   |

#### ( End )

Focus on wireless make transmission easier